**KRZYSZTOF SOKÓŁ** 

# CATIA

## **WYKORZYSTANIE METODY** ELEMENTÓW SKOŃCZONYCH W OBLICZENIACH INŻYNIERSKICH

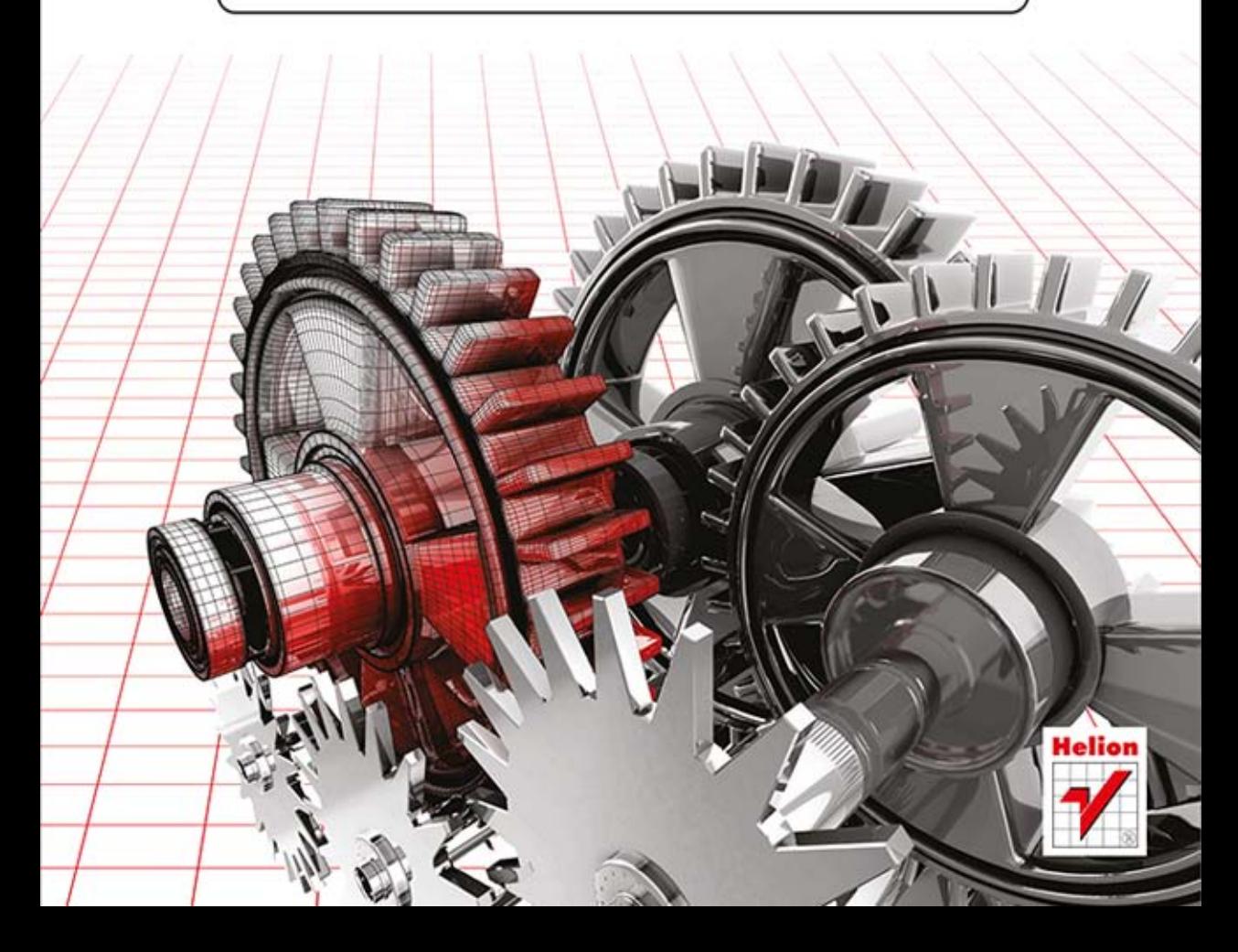

Wszelkie prawa zastrzeżone. Nieautoryzowane rozpowszechnianie całości lub fragmentu niniejszej publikacji w jakiejkolwiek postaci jest zabronione. Wykonywanie kopii metodą kserograficzną, fotograficzną, a także kopiowanie książki na nośniku filmowym, magnetycznym lub innym powoduje naruszenie praw autorskich niniejszej publikacji.

Wszystkie znaki występujące w tekście są zastrzeżonymi znakami firmowymi bądź towarowymi ich właścicieli.

Autor oraz Wydawnictwo HELION dołożyli wszelkich starań, by zawarte w tej książce informacje były kompletne i rzetelne. Nie biorą jednak żadnej odpowiedzialności ani za ich wykorzystanie, ani za związane z tym ewentualne naruszenie praw patentowych lub autorskich. Autor oraz Wydawnictwo HELION nie ponoszą również żadnej odpowiedzialności za ewentualne szkody wynikłe z wykorzystania informacji zawartych w książce.

Redaktor prowadzący: Tomasz Waryszak

Projekt okładki: Studio Gravite / Olsztyn Obarek, Pokoński, Pazdrijowski, Zaprucki

Wydawnictwo HELION ul. Kościuszki 1c, 44-100 GLIWICE tel. 32 231 22 19, 32 230 98 63 e-mail: helion@helion.pl WWW: http://helion.pl (księgarnia internetowa, katalog książek)

Drogi Czytelniku! Jeżeli chcesz ocenić tę książkę, zajrzyj pod adres http://helion.pl/user/opinie/catwym Możesz tam wpisać swoje uwagi, spostrzeżenia, recenzję.

ISBN: 978-83-246-9353-5

Copyright © Helion 2014

Printed in Poland.

[• Kup książkę](http://helion.pl/page354U~rf/catwym)

• Oceń książkę • Oceń książkę [• Księgarnia internetowa](http://helion.pl/page354U~r/4CAKF)<br>• Lubię to! » Nasza społeczność

• Lubię to! » Nasza społeczność

# **Spis treści**

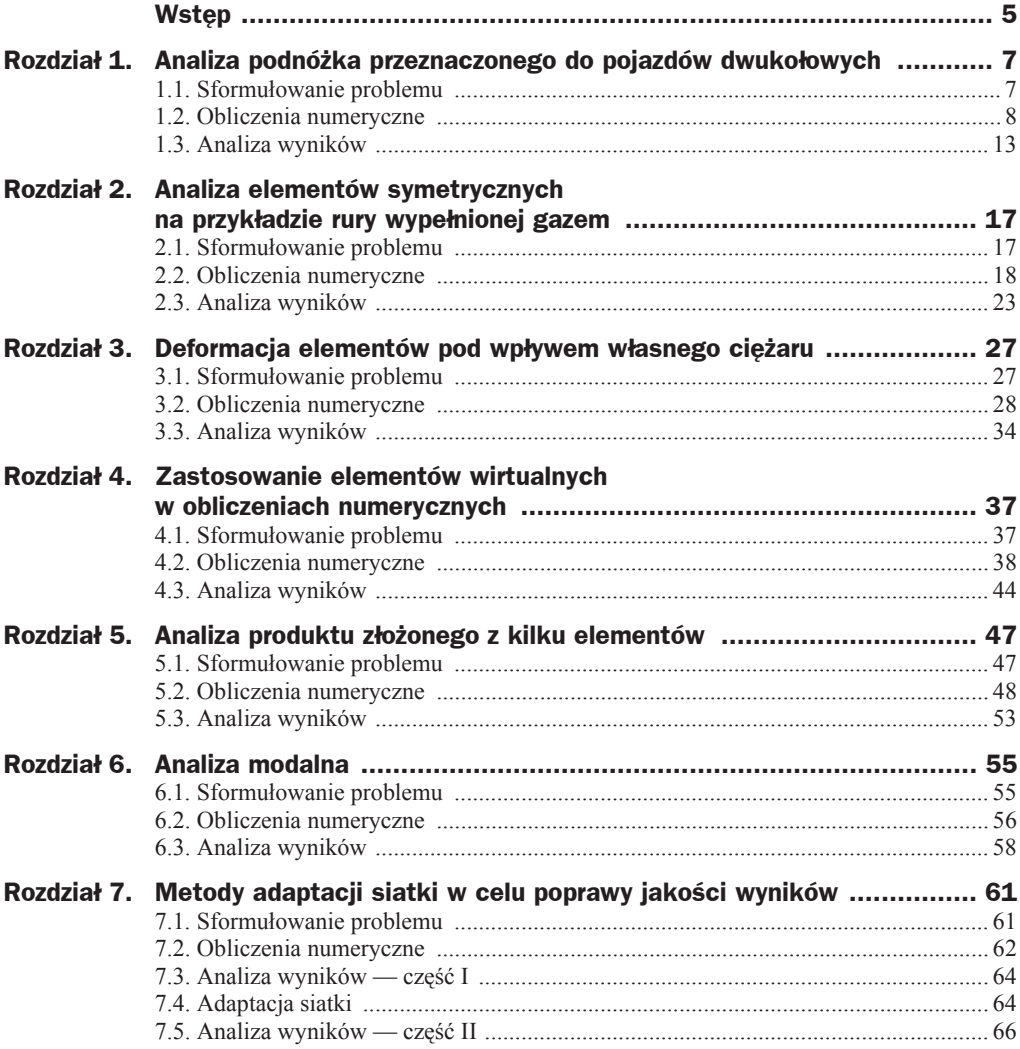

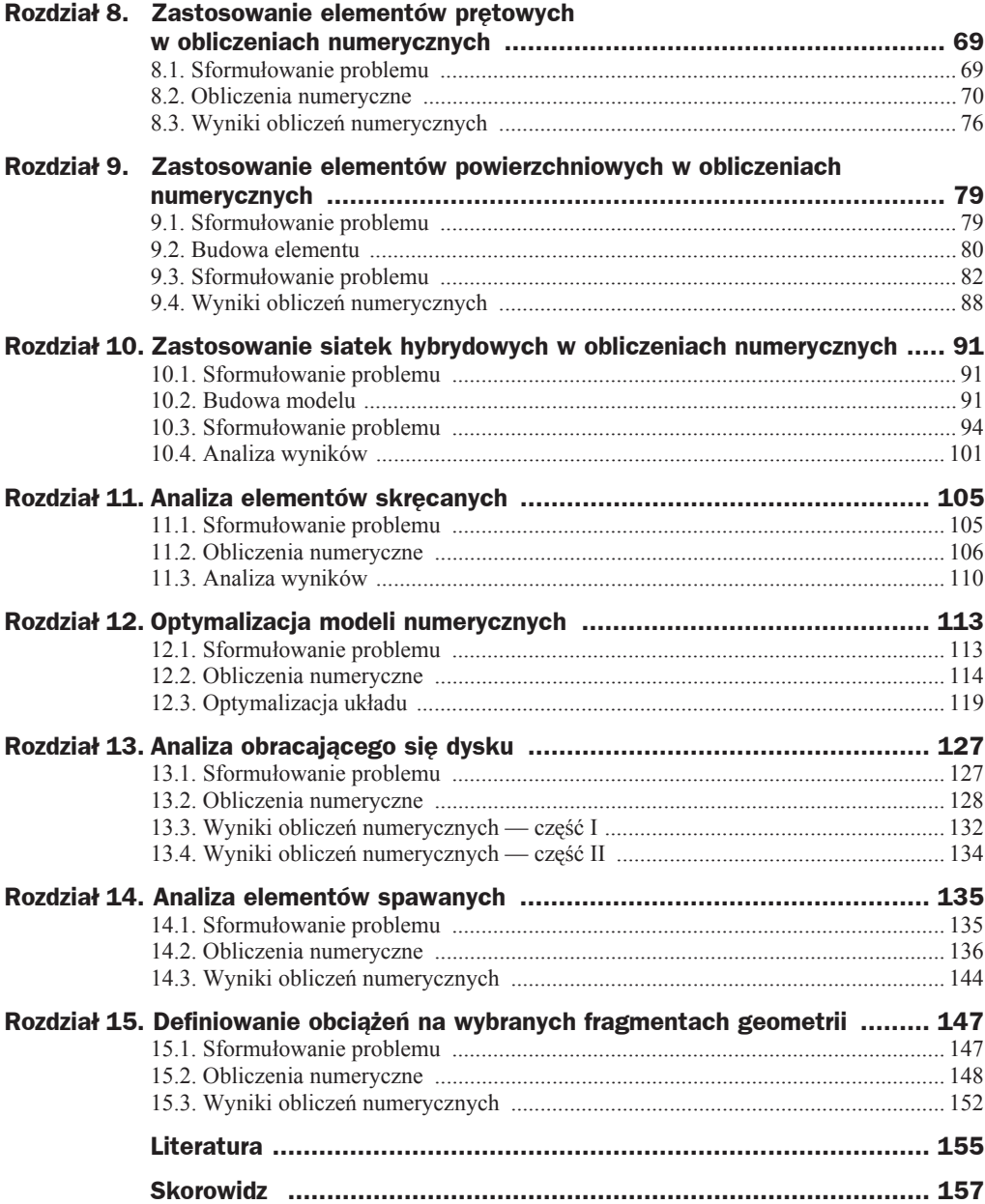

# Rozdział 4 Zastosowanie elementów wirtualnych w obliczeniach numerycznych

## 4.1. Sformułowanie problemu

W rozdziale 4. na przykładzie układu złożonego z dwóch części zaprezentujemy zastosowanie elementów wirtualnych do symulacji obciążenia elementu zasadniczego. W rozważanym przypadku część B, do której przyłożone jest obciążenie P, jest zamontowana na wcisk w części A. Część A ma dodatkowo w pionowej ściance dwa otwory mocujące. Elementy wirtualne pozwolą na pominięcie fragmentu geometrii układu (część B) w celu uproszczenia modelu dyskretnego, ponieważ w analizie będzie nas interesowała tylko część A.

Na rysunku 4.1 pokazano analizowany układ wraz z oznaczeniem części składowych. Rysunek 4.2 zawiera niezbędne wymiary geometryczne, na podstawie których należy utworzyć element — będący przedmiotem ćwiczenia — w module *Part Design*.

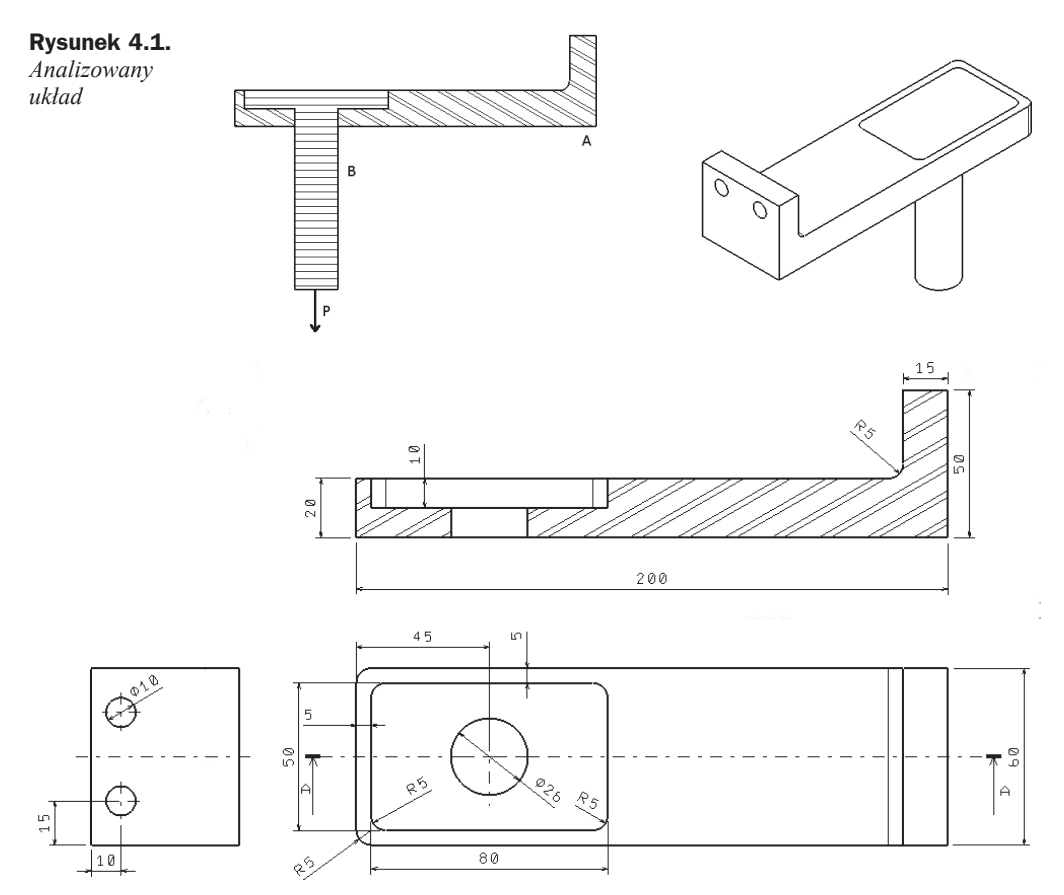

**Rysunek 4.2.** *Wymiary elementu bĊdącego przedmiotem üwiczenia*

### 4.2. Obliczenia numeryczne

W analizie zastosujemy elementy wirtualne, dlatego też musimy zamodelować tylko element A. Po wykonaniu części w module Part Design, stosując polecenie Apply *Material*  $\geq$ , określamy rodzaj materiału (w rozważanym przykładzie jest to aluminium). Jeśli nie przypiszemy materiału do części, podczas uruchamiania modułu *Generative Structural Analysis* zostaniemy o tym poinformowani stosownym komunikatem. Okno wyboru materiału pokazano na rysunku 4.3.

Następnie, korzystając z polecenia *Customize View Parameters* **[3]** (lub z górnego menu: *View/Render Style/Customize View*), zmieniamy parametry wyĞwietlania tak, aby w oknie gáównym widoczny byá wybrany materiaá. Po wybraniu polecenia w nowo otwartym oknie zaznaczamy pole *Material*; zmiany zatwierdzamy przyciskiem *OK*. Struktura drzewka po zdefiniowaniu materiału ma postać jak na rysunku 4.4.

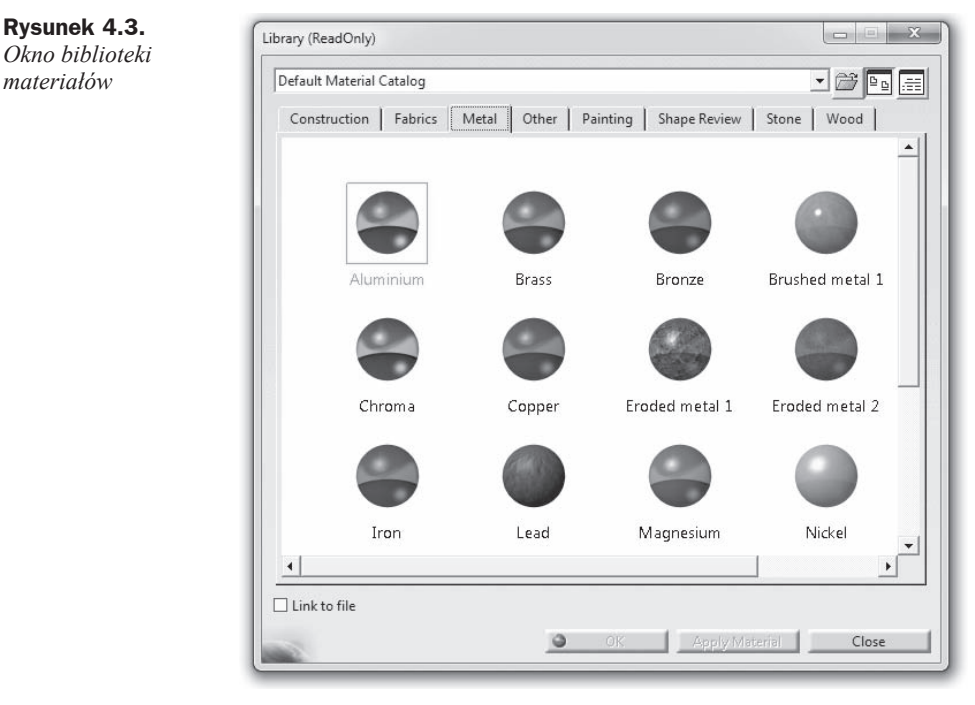

#### **Rysunek 4.4.** PartBody *Struktura drzewka po przypisaniu* Aluminium *materiaáu do części*

Po przypisaniu materiału do części oraz ustawieniu odpowiednich parametrów wyświetlania uruchamiamy moduá *Generative Structural Analysis*, wybierając z górnego menu kolejno *Start/Analysis & Simulation/Generative Structural Analysis*. Po uruchomieniu moduáu *GSA* jesteĞmy proszeni o wybór rodzaju analizy (rysunek 4.5). W naszym przypadku przeprowadzimy analizę statyczną, dlatego też w oknie New Analysis Case zaznaczamy *Static Analysis*. CaáoĞü akceptujemy przyciskiem *OK*.

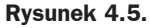

*Okno wyboru rodzaju analizy*

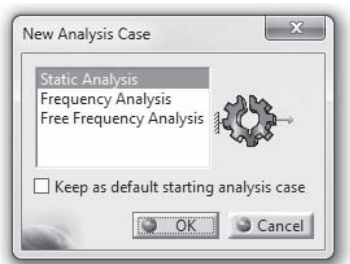

Po uruchomieniu modułu *GSA* w pierwszej kolejności określamy odpowiednie warunki brzegowe dla części A. Na pasku *Restraints* wskazujemy polecenie *Clamp* |  $\blacktriangleright$  | Należy zwrócić uwagę, że po wybraniu polecenia *Clamp* (rysunek 4.6) pojawia się okno *Clamp*. W nim, w sekcji *Name* możemy nadać zamocowaniu unikalną nazwę ułatwiającą jego późniejszą identyfikację w drzewku, natomiast wpis *Supports* zawiera wskazane przez nas páaszczyzny. Podczas wyboru páaszczyzn po wskazaniu ich kursorem myszy zostaną one podświetlone na pomarańczowo (kolor domyślny), a po kliknięciu zostanie umieszczony na nich odpowiedni symbol koloru czerwonego reprezentujący tworzone zamocowanie. W ćwiczeniu wskazujemy wewnętrzne powierzchnie otworów. Operację generowania zamocowania kończymy naciśnieciem przycisku *OK*. W drzewku pojawił się właśnie nowy wpis w gałęzi *Restraints*.

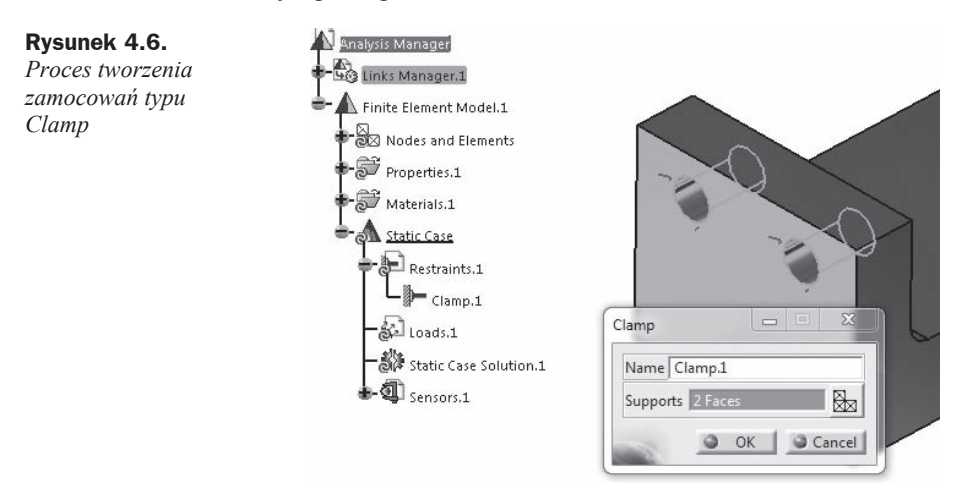

W celu zasymulowania obciążenia, które jest przyłożone do końca części B, należy utworzyü dodatkowy punkt oddalony od elementu A. Tworzenie punktu rozpoczynamy od przeniesienia się do modułu Part Design. Z drzewka rozwijamy kolejno Links Manager/ *Link/Part* i klikamy dwukrotnie lewym przyciskiem myszy *PartBody*. Po uruchomieniu modułu *Part Design* wybieramy polecenie *Point* | znajdujące się na pasku *Reference Elements*. Po jego aktywowaniu pojawia się okno *Point Definition* — rysunek 4.7.

#### **Rysunek 4.7.**

*Okno tworzenia punktu*

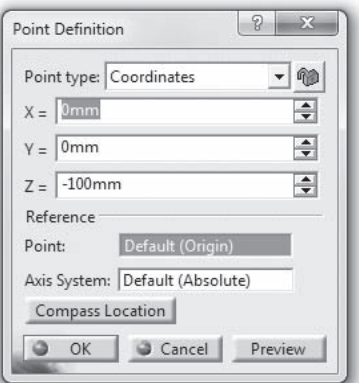

Generowanie punktu może odbywać się na kilka sposobów. Metodę tworzenia punktu określamy, korzystając z rozwijanego menu Point type. Do dyspozycji użytkownika sa nastepujące opcje:

- $\blacklozenge$  według współrzednych,
- ◆ na krzywej,
- $\bullet$  na płaszczyźnie,
- ◆ na powierzchni,
- $\bullet$  w środku okręgu, sfery, elipsy,
- ◆ stycznie do krzywej,
- $\bullet$  pomiedzy dwoma punktami.

W zależności od wybranej metody zawartość okna pokazanego na rysunku 4.7 będzie automatycznie modyfikowana.

W naszym przypadku najwygodniej będzie utworzyć punkt, wykorzystując metodę Ğrodka okrĊgu, sfery, elipsy. Z rozwijanego menu wybieramy *Circle/Sphere/Ellipse center* i wskazujemy górny okrąg otworu zgodnie z rysunkiem 4.8.

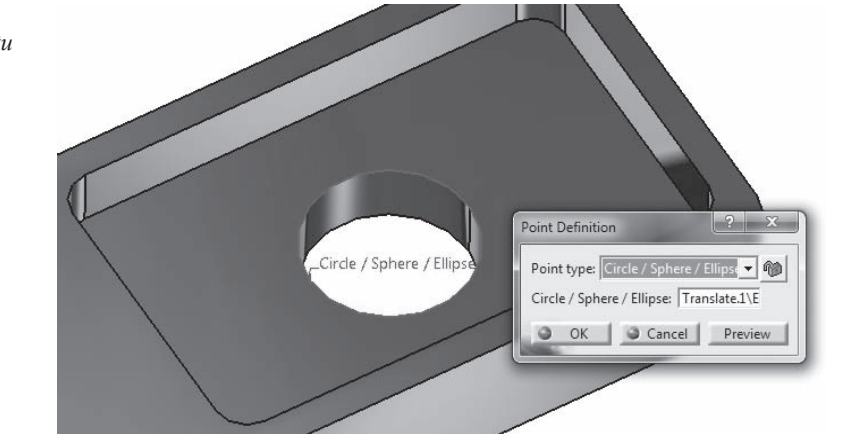

Utworzenie punktu akceptujemy przyciskiem *OK*. Musimy teraz utworzyć kolejny punkt, który będzie odsunięty o odległość odpowiadającą długości elementu B. Wartość ta nie została podana na rysunkach początkowych i może być dowolnie ustalona przez użytkownika. Aby zdefiniować kolejny punkt, wykorzystamy ten utworzony poprzednio, jako element referencyjny. Wybieramy ponownie polecenie *Point* . Tym razem punkt wygenerujemy, stosując metodę na podstawie współrzędnych — *Coordinates*. W oknie *Point Definition*, w sekcji *Reference* jako *Point* wskazujemy wczeĞniej utworzony punkt, a następnie określamy położenie punktu docelowego poprzez wprowadzenie żądanych wartości współrzędnych (w omawianym przykładzie zmieniana jest tylko współrzędna zgodna z osią otworu). Prace kończymy naciśnięciem przycisku OK. Okno *Point Definition* wraz z odpowiednimi elementami zobrazowano na rysunku 4.9. Zaprezentowana metoda tworzenia punktów odniesienia nie stanowi jedynej możliwości, jaką oferuje oprogramowanie inżynierskie CATIA.

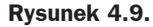

*Tworzenie punktu z wykorzystaniem elementu referencyjnego*

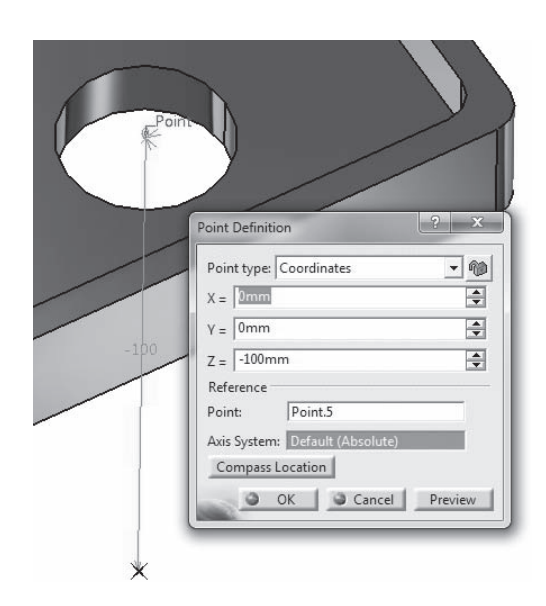

Po zakończeniu prac w *Part Design* powracamy do modułu *GSA* poprzez dwukrotne kliknięcie w drzewku *Finite Element Model*. Możemy teraz przystąpić do definiowania obciążenia działającego na element B, który na tym etapie jest reprezentowany za pomocą punktu.

Obciążenie zasymulujemy, stosując polecenie *Distributed Force*  $\&$  znajdujące się na pasku *Loads*. W nowo otwartym oknie jako *Supports* wskazujemy odpowiedni punkt, a wartość obciążenia definiujemy na poziomie 500 N — rysunek 4.10. Całość akceptujemy przyciskiem *OK*.

#### **Rysunek 4.10.**

*Definiowanie obciąĪenia dziaáającego na element B*

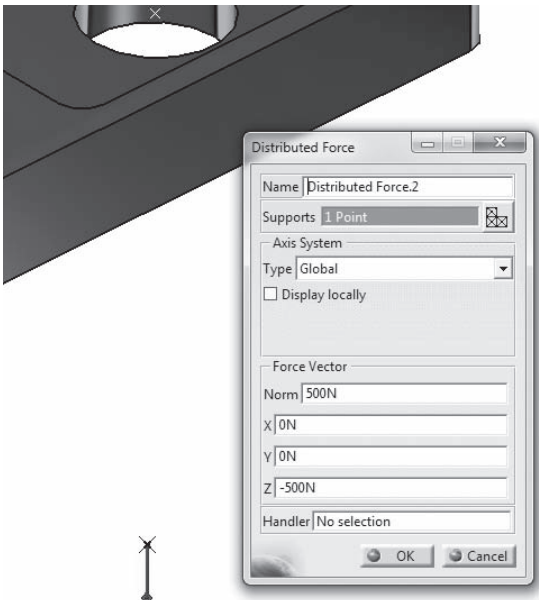

Połączenie pomiędzy częścią A i punktem, do którego przyłożone jest obciążenie, zamodelujemy, wykorzystując elementy wirtualne. W programie CATIA występuje kilka rodzajów elementów wirtualnych, które pokazano i omówiono w tabeli 4.1.

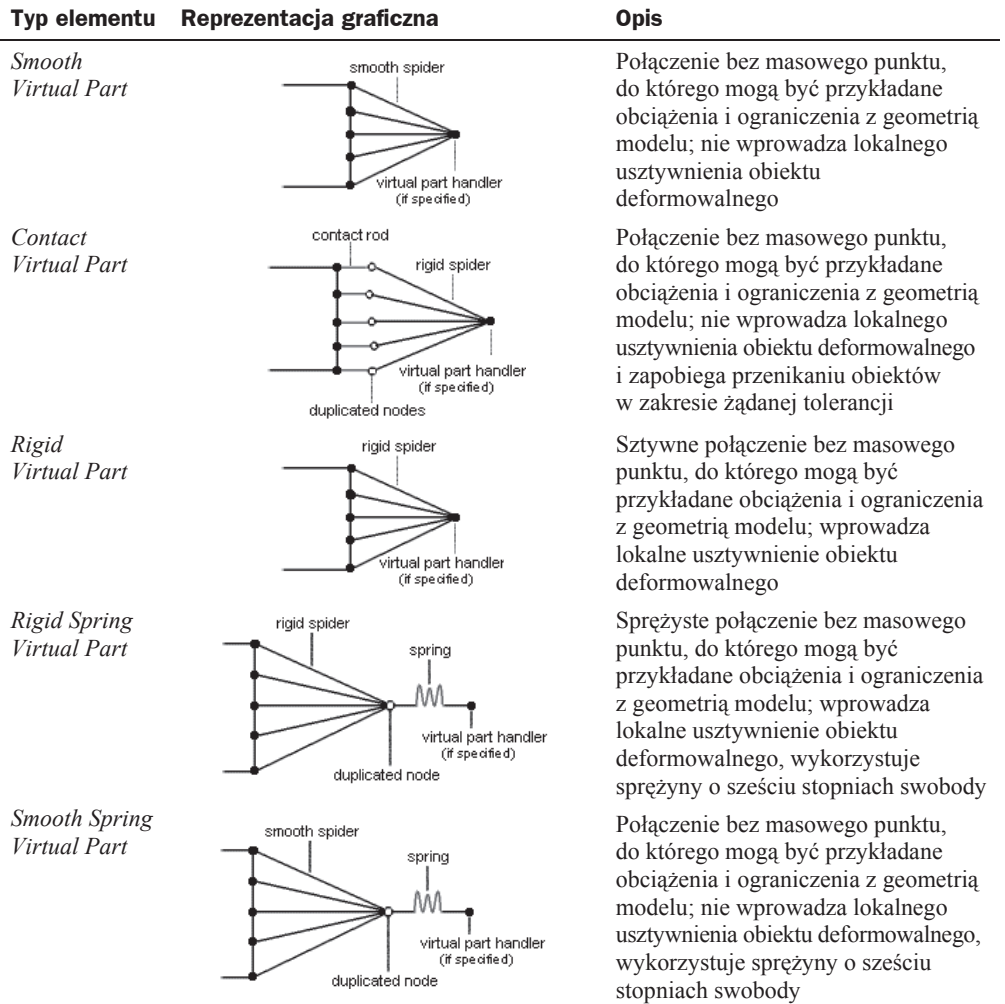

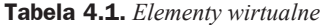

Bardziej szczegółowe informacje dotyczące elementów wirtualnych można znaleźć w dokumentacji technicznej programu CATIA.

W naszym przypadku wybieramy z paska narzędzi Virtual Parts polecenie Smooth Virtual *Part*  $\lceil \ln \ln \frac{1}{n} \rceil$ , ponieważ nie chcemy wprowadzać dodatkowego lokalnego usztywnienia. Okno *Smooth Virtual Part* jest podzielone na trzy sekcje. W pierwszej (*Name*) określamy nazwę reprezentującą tworzony element wirtualny w drzewku; w sekcji drugiej (*Supports*) wskazujemy obszar, dla którego chcemy utworzyć połączenie wirtualne (w naszym przypadku jest to płaszczyzna, na której opiera się element B); w sekcji trzeciej (*Handler*) wskazujemy punkt, do którego przyłożyliśmy obciążenie — rysunek 4.11. Tworzenie elementu wirtualnego kończymy naciśnięciem przycisku OK.

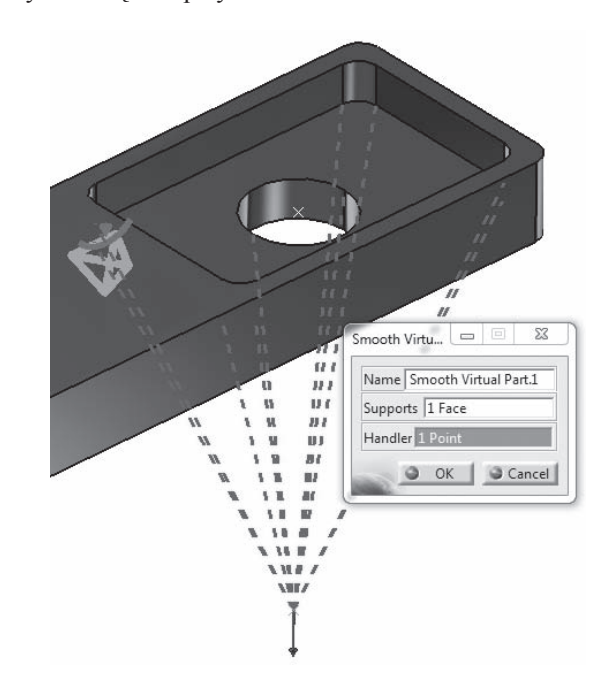

Przeprowadzamy teraz obliczenia, wybierając z paska narzędzi *Compute* polecenie *Compute* **I**. W nowo otwartym oknie, w rozwijanym menu zaznaczamy opcję *All* (rozwiąż całe zadanie), a następnie naciskamy przycisk *OK*. W trakcie pracy solvera pojawią się okna reprezentujące postęp obliczeń. Po ich zakończeniu program automatycznie powróci do widoku standardowego, a polecenia z pasków narzędzi *Analysis Tools* oraz *Image* pozwalające na generowanie obrazów wyników staną się aktywne.

## 4.3. Analiza wyników

Po zakończeniu działania modułu obliczeniowego wyznaczamy pola przemieszczeń i naprężeń (rysunki 4.12 i 4.13), wykorzystując polecenia *Displacement* **oraz** *Von Misses stress* **L** znajdujące się na pasku narzędzi *Image*.

**Rysunek 4.11.** *Definiowanie elementu wirtualnego zastĊpującego czĊĞü B*

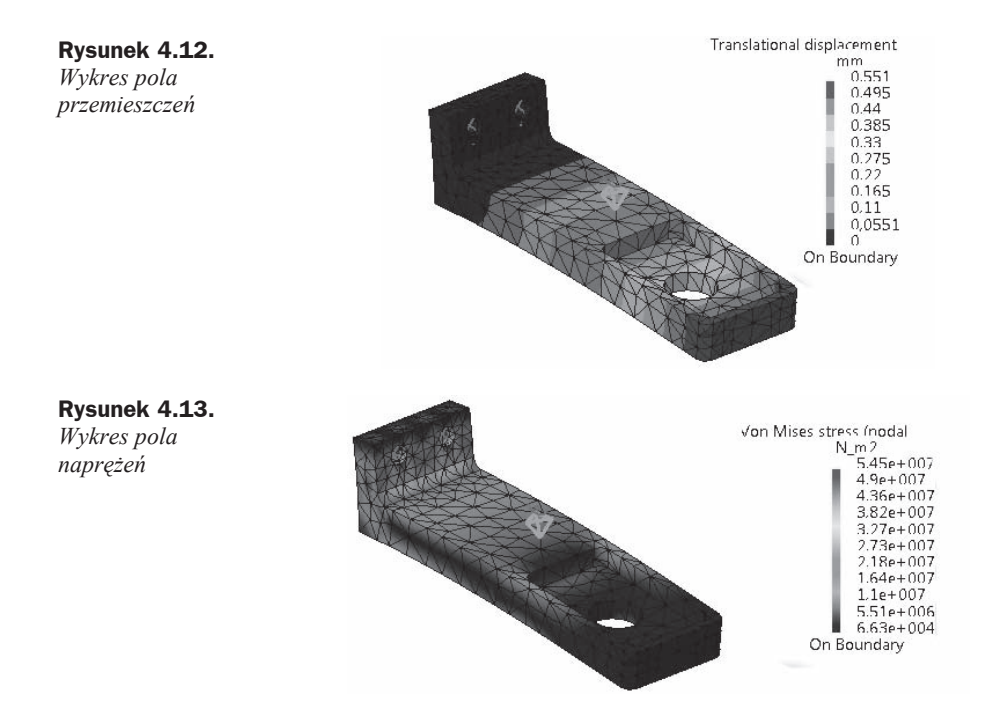

Jak widać na powyższych rysunkach, zastosowany element wirtualny pozwolił z powodzeniem zastąpić część B, a tym samym znacząco skrócić czas obliczeń.

# **Skorowidz**

2D Property, 97, 139 3D Property, 97, 106, 139

#### A

Acceleration, 29 Activated Groups, 145, 152 adaptacja siatki, 61 globalna, 64 lokalna, 65 proces, 64 wartość błedu, 66 Advanced Meshing Tools, 94 Advanced Surface Mesher, 95 algorytmy, 124 Allow unrefinement, 66 analiza Buckling Case, 75 częstości drgań elementów konstrukcji, 55 czestotliwościowa, 56 dokładności przeprowadzonych obliczeń, 64 elementów symetrycznych, 17 informacje szczegółowe, 14 modalna, 55 obracającego się dysku, 127 produktu złożonego z kilku elementów, 47 statyczna, 9, 12 zapis wyników, 15 Analysis Case Solution Selection, 58 Analysis Manager, 10 Animate, 131

Apply Material, 8 Assembly Design, 47 Available Groups, 145 Axis System, 128

#### B

Beam Mesher, 72 biblioteka materiałów, 8 blacha, 91 właściwości 2D, 97 bloczek, 135, 147 3D Property, 139 parametry siatki, 138 blokowanie możliwości ruchu, 51 błedy obliczeń, 64 Buckling Case, 75 Buckling Factor, 75

#### C

cechy inercyjne, 57 ciężar własny, 29 Circle, 81 Clamp, 11 Clearance, 51 Color Map Edition, 133 Computations, 10 Compute, 12 Contact Connection Property, 51 Contact Virtual Part, 43 Create Global Sensor, 31 Current Error, 65 Customize View Parameters, 8 Cut Plane Analysis, 23

#### D

Deform according to, 152 Deformation, 14 Displacement, 14 Distributed Force, 11, 42 Distributed Mass, 57 dostępne wyniki, 145  $dysk$ , 127

#### Е

Edges Distribution, 138 eksport danych do pliku zewnętrznego, 60 elementy deformacja pod wypływem własnego ciężaru, 27 kontakt, 51 mocujace. 50 objetościowe, 10, 91, 96, 138 paraboliczne, 138 powierzchniowe, 79, 88, 95 pretowe, 69 referencyjne, 41 skrecane, 105 spawane, 135 tnace, 82 wirtualne, 37, 43, 87 definiowanie położenia. 117 śrubowe, 108 Enforced Displacement, 35, 98 Export Data, 59 Extrude, 80

#### F

Fill, 93 filtrowanie danych, 111 Finite Element Model, 10 Formula, 119 formuły, edycja, 121 Frequency Analysis, 56 Frequency Solution Parameters, 58 Friction ratio, 51

#### G

General Analysis Connection, 51 Generate Report, 24 Generative Structural Analysis, 9, 19 geometria szkieletowa, 71 Global Adaptivity, 64

#### п

Image Edition, 111 Image Generation, 132 Images Layout, 132 Imposed Elements, 84 Information, 14

#### K

kierunek ruchu. 99 kontakt, 51 definiowanie, 100 linia, 143 właściwości, 51, 101

#### L

Lanczos, 58 legenda, 133 Line,  $71$ Line Analysis Connection, 143 linia kontaktowa, 143 meshowanie, 72 tworzenie między dwoma punktami, 71, 142 linijka, 149 Link,  $10$ Links Manager, 10 Local Mesh Size, 149 lokalny układ współrzędnych, 128

#### M

masa, 56 menedżer zapisu, 14 Mesh around Holes, 84 Mesh The Part, 83 Mesh Visualization, 10 model, aktywowanie, 133 moduł GSA, 20 WaSD, 70

#### N

napiecie wstępne, 109 No sliding, 51

#### O

obciążanie elementu, 11, 21 wirtualnego, 87 obciążenia, 20 krytyczne, 69 maksymalne, 34 na dowolnych fragmentach geometrii, 147 płaskownika, 140 sprawdzanie miejsc przyłożenia, 152 tworzenie powierzchni, 148 wspornika, 50 z wykorzystaniem elementów wirtualnych, 42 Objective Error, 65 OCTREE Tetrahedron Mesh, 20 Octree Tetrahedron Mesher, 96 ograniczenie przemieszczania, 34 ruchu, 131 typu Slider, 99 okno Beam Meshing, 72 definicji siatki, 20 generowania raportu, 25 informacji szczegółowych, 14 ostrzeżeń podczas analizy numerycznej, 22 parametrów siatki, 83 tworzenia punktu, 40 ustawień adaptacji siatki, 65 własności materiału, 9 wyboru rodzaju analizy, 9

wyboru zadania do rozwiązania, 58 zmiany parametrów rozwiązania, 58 okręgi, tworzenie, 80 Optimization, 122 optymalizacja modelu, 113 rodzaj algorytmu, 124 wizualizacja wyników, 125 wybór metody, 123 wybór parametrów, 123 wybór parametrów wolnych, 124 ostrzeżenia, 106, 130 oś obrotu, 130

#### P

Pad, 94 parametry definiowanie, 119 powiązywanie, 120 płaskownik, 135 2D Property, 139 parametry siatki, 137 płaszczyzna ciecia, 23 lokalnej adaptacji, 65 rysunkowa, 80 symetrii, 20, 130 podnóżek, 7 Point, 40 Point Definition, 40 pola napreżeń, 13 przekroju poprzecznego, 70 przemieszczeń, 36 połączenie kontaktowe, 51, 101 spawane, 135 sztywne, 143 śrubowe, 108 wirtualne, 44, 109 powierzchnie kontaktowe, 143 przypisywanie do modelu, 151 Precision, 64 Pressure, 21, 140 prezentacja wyników, 111, 132 przecięcie w dowolnym miejscu, 23 predkość katowa, 130 pret, 113 Principal Stress, 134

Properties, 9 przekrój poprzeczny elementu, właściwości, 73 przemieszczenia maksymalne, 115 przestrzeń między elementami, 51 przypisanie materiału, 8 przyspieszenie kątowe, 130 ziemskie, 29 punkt podparcie elementu wirtualnego, 116 środek okręgu, 80 tworzenie, 40 metodą środka okręgu, sfery, elipsy, 41 na krzywej, 141 na wskazanej płaszczyźnie, 116 według współrzędnych, 70, 128 unieruchamianie, 116

#### R

raporty, 24 redukcja błędu, 61, 65 Remove Mesh, 84 Restraints, 11 Results, 10 Rigid Spring Virtual Part, 43, 116 Rigid Virtual Part, 43, 99 rotacyjne stopnie swobody, 22 Rotation Force, 130 rozmiar elementu, 19 minimalny, 66 rozwiąż całe zadanie, 13 rozwiąż wybrane zadanie, 58 rura, 17

#### S

sag, 19 dezaktywacja ustawień globalnych, 66 Seam Welding Connection Property, 143 Sensors, 31 sensory, 31 częstości drgań własnych, 56 Energy, 31

Maximum Displacement, 31, 115 Reaction Sensor, 33 rodzaje, 32 tworzenie, 31 zakończenia obliczeń, 66 siatka elementów skończonych, 10 definiowanie, 83 deformacje, 14 dla elementu blaszanego, 95 edycja, 20 generowanie, 86 globalna zmiana rozmiaru, 66 lokalne zagęszczenie, 138 lokalny rozmiar elementu, 149 ukrywanie, 11 usuwanie, 84 wyĞwietlanie, 19 zageszczanie w obrebie otworów, 84 zmiana nazwy, 145 siatka hybrydowa, 91 siáa docisku, 108 krytyczna, 69, 77 symulująca obrót, 130 Simulated Annealing Algorithm, 124 Size, 19 Sketch, 80 Slider, 100 Slider Connection Property, 101 Smooth Spring Virtual Part, 43, 116 Smooth Virtual Part, 43, 44, 109 Split, 82 sprężyna, 116 sztywność, 119 Static Analysis, 9 stempel, 91

modelowanie, 93 właściwości 3D, 97 stopnie swobody, 11 rotacyjne, 22 struktura drzewka, 9 Buckling Case, 75 definicja ciĞnienia, 21 definicja obciążenia, 30 geometria dysku, 129 po przypisaniu materiału do

części, 19 po utworzeniu nowego parametru, 122

po utworzeniu par kontaktowych, 52 po utworzeniu sensora, 32 po wprowadzeniu Userdefined Restraint, 23 po zdefiniowaniu własności kontaktu, 53 przy edycji siatki, 20 w analizie modalnej, 56 w analizie złożenia, 49 z ostrzeżeniami, 107 zmiana ustawień wyĞwietlania zawartoĞci, 122 Surface Group by Neighborhood, 151 Surface Slider, 20, 130 Symmetry, 142 szkic, zamiana w powierzchnię,

#### ć

Ğruby wirtualne, 105

93 szkicownik, 80

#### T

teownik, 27 Tightening Force, 108

#### U

uchwyt, 105 układ współrzednych. tworzenie, 128 User Material, 106 User-defined Distant Connection Property, 109 User-defined Restraint, 22, 35 usztywnienie, 118

#### V

Virtual Bolt Tightening Connection Property, 108 Von Mises stress, 13

#### W

wartość błedu, 64 maksymalna liczba iteracji, 66 maksymalna żądana, 65

warunki brzegowe, 11, 20 definiowanie wáasnych, 34 wiązania, 108 kontaktowe, 91 widok pola naprężeń, 13 przekroju, 73 wierzchołki odebranie możliwości przemieszczania, 131 wskazywanie, 74 Wireframe and Surface Design, 70

wizualizacja generowanej siatki, 11 wspornik, 47, 79 wspóáczynnik tarcia, 51 wyboczenia, 69, 75 wyboczenie, 69 wybór materiału, 8 wyciągnięcie, 94 wykresy dodatkowe, 132 edycja legendy, 13

pola napreżeń, 13 przemieszczeń, 14 wymuszenie przemieszczenia, 35 ruchu, 98 wyĞwietlane wyniki, 145 wyĞwietlanie danych, 111

#### Z

zamocowania, 11 typu Clamp, 40

# PROGRAM PARTNERSKI GRUPY WYDAWNICZEJ HELION

**1. ZAREJESTRUJ SIĘ** 2. PREZENTUJ KSIĄŻKI **3. ZBIERAJ PROWIZJE** 

Zmień swoją stronę WWW w działający bankomat!

Dowiedz się więcej i dołącz już dzisiaj!

http://program-partnerski.helion.pl

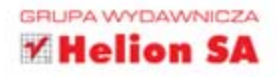

#### **CATIA V5!**

- Poznaj moduł GSA i naucz się go wykorzystywać w codziennej pracy
- Przeprowadzaj analizy numeryczne metodą elementów skończonych
- Zostań specjalistą od symulacji komputerowych układów mechanicznych

et CATIA V5 znanv skim głównie jako zaawansowane środowisko do wspomaganego komputerowo projektowania części i złożeń mechanicznych (CAD) oraz ich wytwarzania przy użyciu obrabiarek sterowanych numerycznie (CAM). CATIA V5 oferuje jednak znacznie więcej możliwości - jedną z nich jest przeprowadzanie obliczeń i analiz inżynierskich części oraz złożeń na podstawie metody elementów skończonych (MES). Niezależnie od skomplikowania modelu oraz zastosowanego materiału oprogramowanie doskonale radzi sobie z symulacjami elementów i układów mechanicznych różnego typu. Głównym ograniczeniem w pełnym wykorzystaniu pakietu bywa brak wiedzy i doświadczenia.

książka CATIA. Wykorzystanie metody elementów skończonych w obliczeniach inżynierskich. W przejrzysty sposób prezentuje ona podstawowe informacje na temat obsługi modułu Generative Structural Analysis (GSA) i wprowadza w arkana trudnej sztuki przygotowywania modelu do analiz numerycznych, poprawnego ich przeprowadzania i właściwej interpretacji otrzymanych wyników. Dzięki lekturze poznasz praktyczne przykłady symulacji różnego rodzaju części i złożeń oraz optymalizacji układów. Przedstawione w książce zagadnienia umożliwią Ci przygotowanie bardziej skomplikowanych i czasochłonnych obliczeń numerycznych z wykorzystaniem metody elementów skończonych.

- Przygotowywanie modeli do analiz
- Przeprowadzanie analiz części i złożeń
- Interpretacja wyników obliczeń
- Adaptacja siatki w celu poprawienia wyników
- · Zastosowanie różnych rodzajów elementów
- Optymalizacja modeli numerycznych

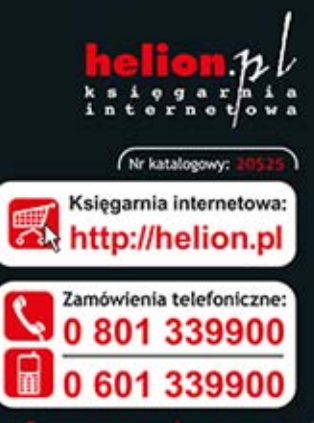

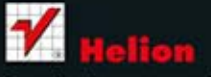

Sprawdż najnowsze promocje: Książki najchętniej czytane: Zamów informacje o nowościach:

ul. Kościuszki 1c, 44-100 Gliwice tel.: 32 230 98 63 e-mail: helion@helion.pl http://helion.pl

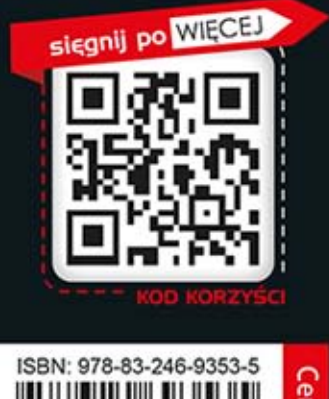

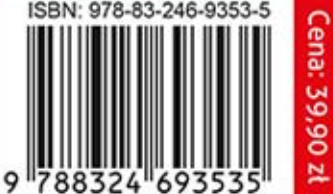